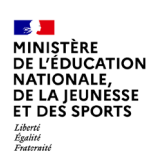

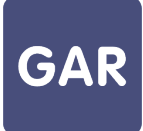

# **Partie 3-Fiche 3-2 Attribuer des exemplaires numériques (Attribution par ressource)**

**Module d'affectation : cette fiche détaille le processus d'attribution d'exemplaires numériques à des utilisateurs. Le mode d'attribution présenté ici est le mode d'attribution par ressource.** 

### **PARTIE 1 - PROCÉDURE CLASSIQUE**

Le choix de la gestion par ressource s'effectue dès le démarrage du **module d'attribution**, en cliquant sur le cadre « Entrer par ressource » (voir figure 1) :

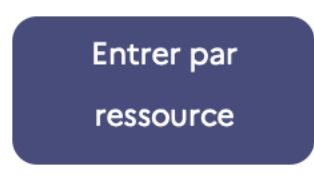

#### Figure 1

La première étape pour attribuer des **exemplaires numériques** consiste à sélectionner **une ressource numérique pour l'École** dans la liste (figure 2). Le nombre d'exemplaires restants permet de s'assurer qu'il reste des exemplaires à attribuer pour la ressource (pour en savoir plus sur les compteurs, consulter la fiche 2-4). Ce problème ne se pose pas pour les abonnements de type établissement ou école, puisque le nombre d'exemplaires y est illimité (pour en savoir plus sur les abonnements, consulter la fiche 2-3). Cliquer sur la ressource choisie pour l'attribuer.

| Choix de la population Choix des individus Détail de la population Sélection des ressources<br>Accueil |                                                                                                    |                          |
|----------------------------------------------------------------------------------------------------|----------------------------------------------------------------------------------------------------|--------------------------|
| <b>QQR3A</b>                                                                                           | Commence par Rechercher                                                                                                    | o Filtre(s) actif(s)     |
| Récapitulatif de<br>l'ensemble de vos<br>sélections                                                    | Votre sélection affiche : 5 résultat(s)                                                                                                    | <b>Tout sélectionner</b> |
| $\overline{\phantom{0}}$<br>Ressources                                                                 | Sélectionnés Disponibles Restants<br>Total<br>Suggèrés<br><b>Attribués</b><br>AUSTRALIAN - SAT A MET MOUNTEE E MARKET A MET DE ROLL PAR DOUBLE E PER DE ROLL                                                                                                    |                          |
| $\bullet$<br><b>Attribuées</b><br>Sélectionnées<br>$\bullet$<br>Non sélectionnées<br>$\overline{5}$    | Accès REN CAS PFV - Ajout de ressources famille - fille 01<br>Vignette O4<br>$\circ$<br>$\infty$<br>$\circ$<br>$\infty$<br>$\infty$<br>Identifiant : http://nzt.net/ark:/99999/REN_CAS_PFV_Ajout_Ressources_fille_01<br>Editour: ENCYCLOPAEDIA UNIVERSALIS FRANCE      |                          |
| <b>Attribuer les</b><br>exemplaires<br>sélectionnés aux<br>individus                                   | Accès REN CAS PFV - Ajout de ressources famille - fille 02<br>Vignette O4<br>$\Omega$<br>$\circ$<br>$\infty$<br>$\infty$<br>Identifiant : http://nzt.net/ark:/99999/REN_CAS_PFV_Ajout_Ressources_fille_02<br><b>Pass</b><br>Editeur : ENCYCLOPAEDIA UNIVERSALIS FRANCE |                          |
| <b>Annuler les</b><br>sélections                                                                       | Accès REN_CAS_PFV - Ajout de ressources famille - mère de<br>Vignette O4<br>$\mathbf{o}$<br>$\circ$<br>$\infty$<br>Identifiant : http://nzt.net/ark/99999/REN_CAS_PFV_Ajout_Ressources_mdf<br>$\infty$<br><b>Pass</b><br>Editeur : ENCYCLOPAEDIA UNIVERSALIS FRANCE    |                          |

**Figure 2**

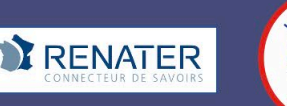

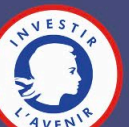

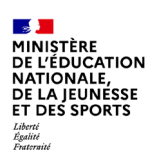

En cliquant sur la vignette ou le titre de la ressource, une fiche d'informations s'affiche. Elle détaille le titre de la ressource, son identifiant ark<sup>[1](#page-1-0)</sup>, l'éditeur, le distributeur technique, et l'intitulé de la ressource mère de famille de produits quand il s'agit d'une ressource membre.

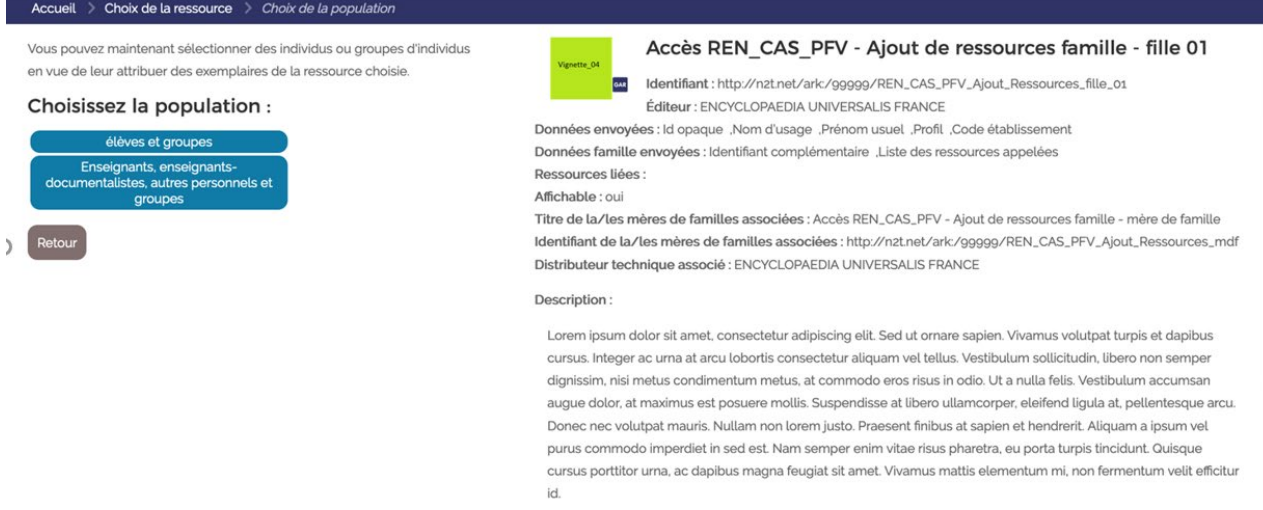

Il s'agit alors de choisir la population d'utilisateurs à laquelle on veut attribuer des exemplaires numériques. Chaque abonnement est associé à une ou plusieurs catégories de population. Le texte qui s'affiche au-dessus de la sélection indique les possibilités liées à la ressource.

<span id="page-1-0"></span><sup>&</sup>lt;sup>1</sup> L'identifiant ark est un identifiant pérenne de chaque ressource numérique GAR qui garantit son unicité globale (les institutions peuvent disparaître, les systèmes fusionner, il s'agit d'éviter la collision entre deux identifiants). L'ark a été notamment adopté par la BnF. L'ISBN est un identifiant unique pour la ressource papier mais plusieurs ressources numériques peuvent avoir le même ISBN.

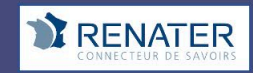

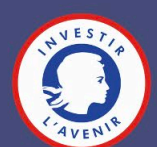

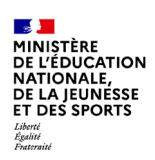

## Trois cas de figures sont possibles (voir schéma) :

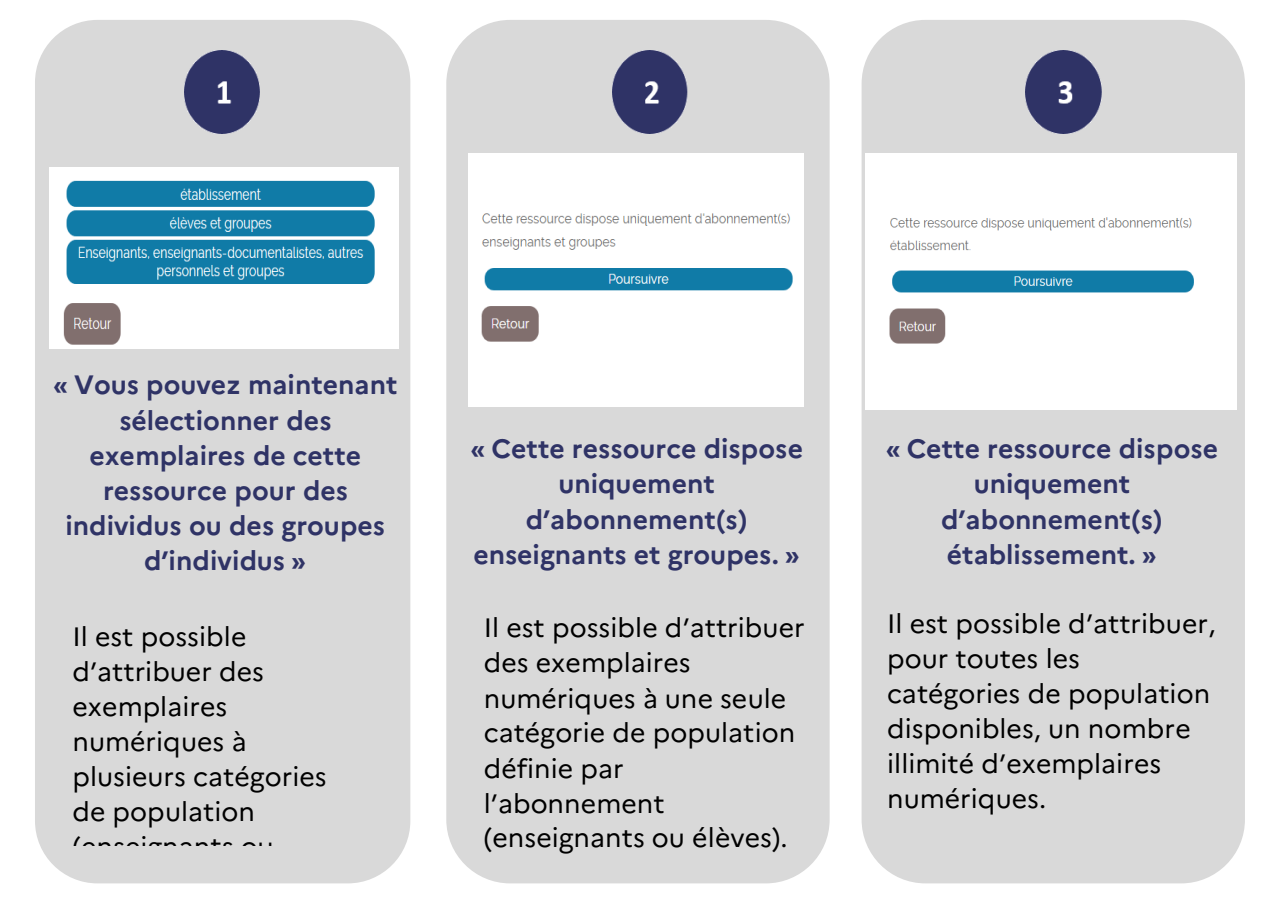

Lorsque le choix se porte sur une catégorie particulière de population (élèves et groupes, enseignants, enseignants documentalistes, autres personnels et groupes) d'autres onglets permettent d'affiner la sélection, par divisions, groupes, ensemble des membres de la catégorie, etc. (figure 3).

L'onglet « élèves et groupes » renvoie vers une liste d'élèves ; le rattachement à leur division est indiqué directement au niveau de la liste. L'affichage de l'information de la division de rattachement n'est pas immédiat, une roue de traitement indique que le chargement de cette information est en cours. Un moteur de recherche permet d'affiner les sélections en saisissant le nom de l'élève (recherche avec les trois premières lettres).

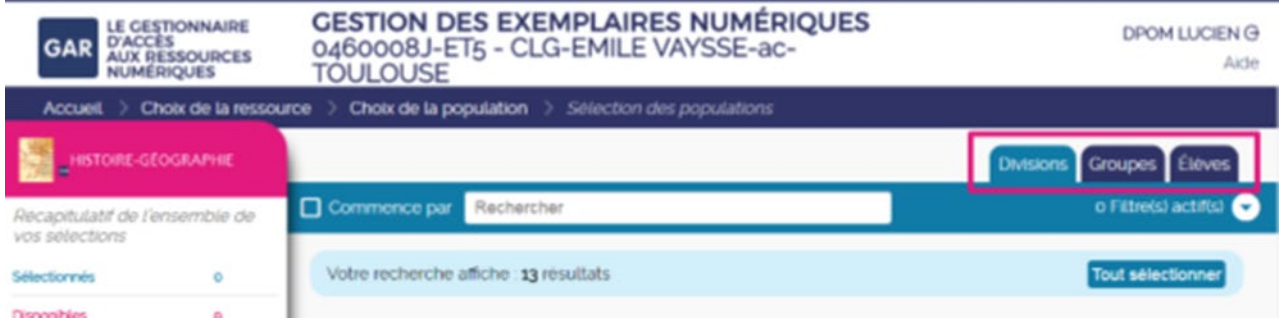

**Figure 3**

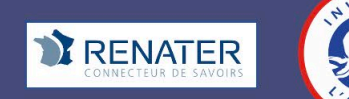

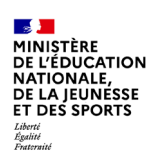

Il ne reste plus qu'à sélectionner les groupes ou individus désirés et à valider la sélection (figure 4).

Tant que la sélection n'a pas été validée, il est également possible d'annuler toutes les sélections en cours en cliquant sur le bouton prévu en bas de la fenêtre récapitulative

(figure 4).

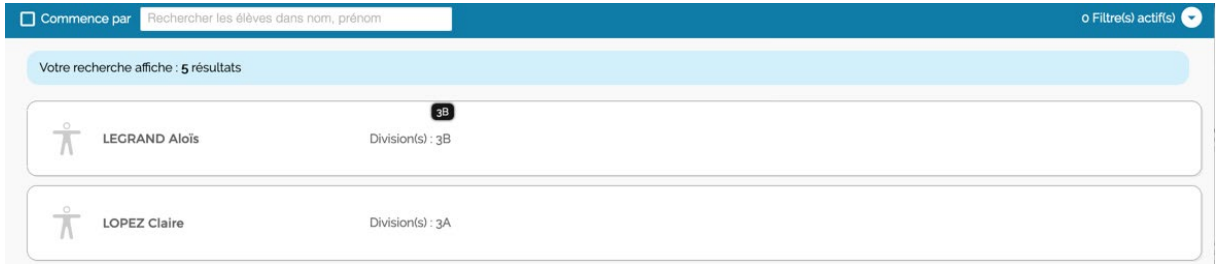

**Figure 4**

Il est possible d'attribuer, pour toutes les catégories de population disponibles, un nombre illimité d'exemplaires numériques. Il est possible d'attribuer des exemplaires numériques à plusieurs catégories de population (enseignants, élèves ou autres catégories).

## **PARTIE 2 - CAS PARTICULIERS**

#### **Erreur lors du traitement**

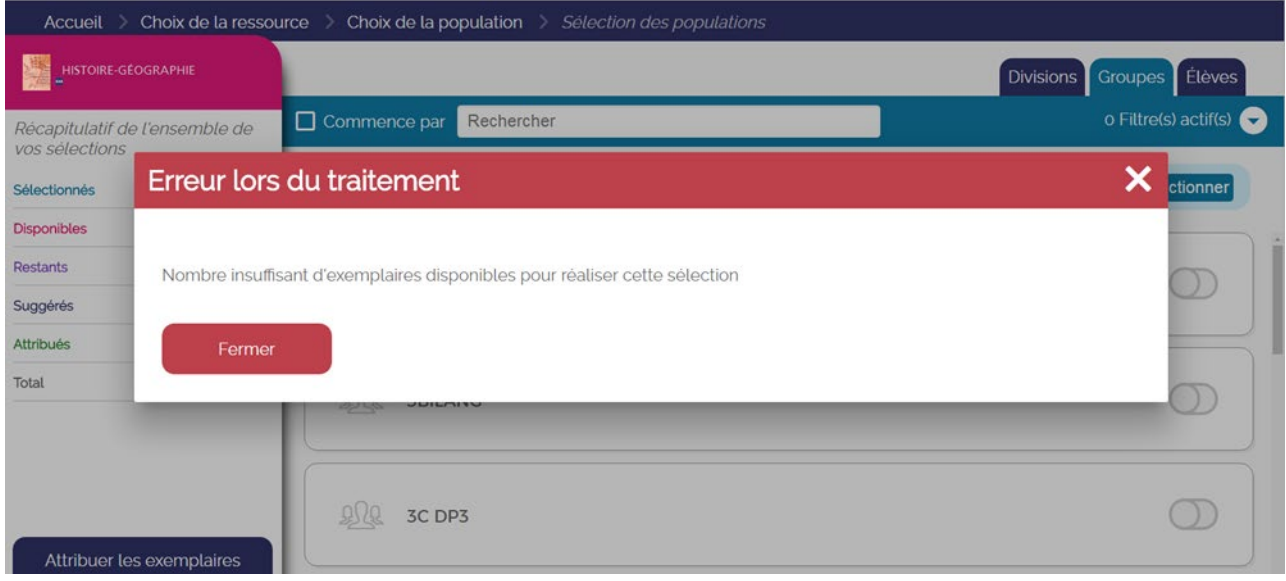

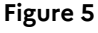

Si ce message d'erreur (voir figure 5) apparaît lors d'une tentative de sélection, cela veut dire que le nombre d'exemplaires numériques disponibles pour la ressource a été dépassé. Pour attribuer l'exemplaire au groupe ou à l'individu concerné, il faut donc soit libérer des exemplaires en enlevant une autre sélection en face d'un autre individu ou groupe, soit commander de nouveaux exemplaires selon les cas.

Par définition, ce message n'apparaîtra que pour les ressources liées à un abonnement individuel qui ont un nombre limité d'exemplaires numériques.

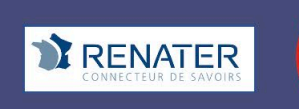

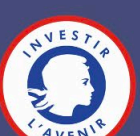